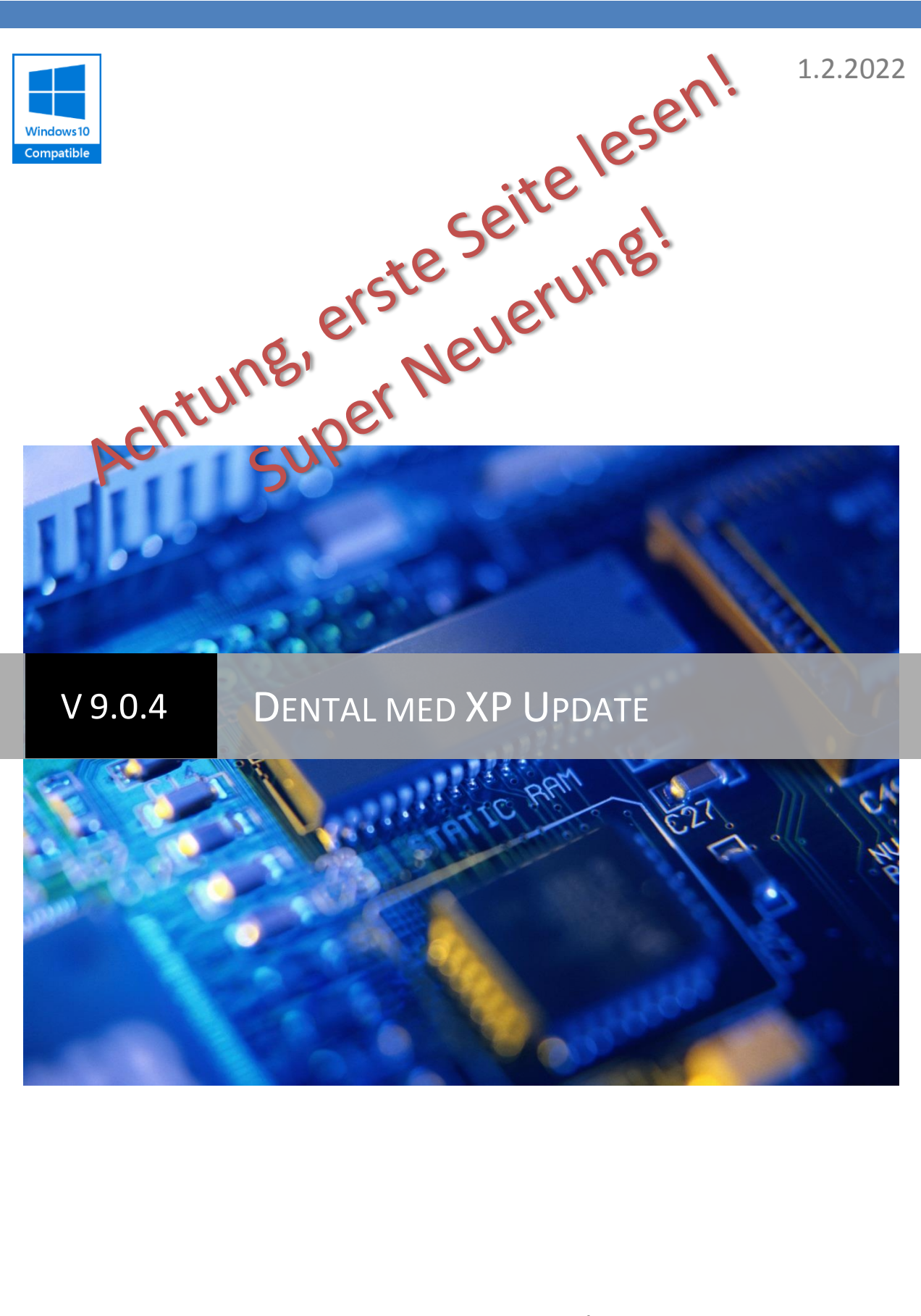

Für Fragen wenden Sie sich bitte an ¦ support@ysd.ch

**Ganz neu**: Dental med XP kann neu auch E-Mails empfangen, nicht nur senden. Welche Mails akzeptiert werden können Sie in der Konfiguration festlegen: Von Patienten, Garanten, Fremdpraxen, Mitarbeitern oder alle Adressen einer White list. Die E-Mails werden am linken Rand aufgelistet und Sie können sie via rechten Mausklick ins aktuelle Patientenarchiv oder ins Praxisarchiv kopieren, beantworten oder die Anhänge via CollectAndClip übernehmen (und so z.B. direkt, ohne vorher zu speichern, an die Sozialversicherung weitergeben und auch der Export einer E-Mail als EML-Datei ist möglich:

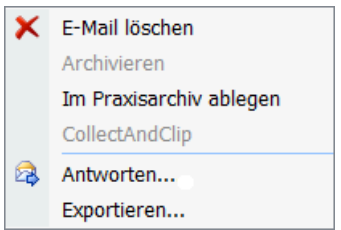

Die E-Mails, besser die Absender sind zusätzlich farbig codiert:

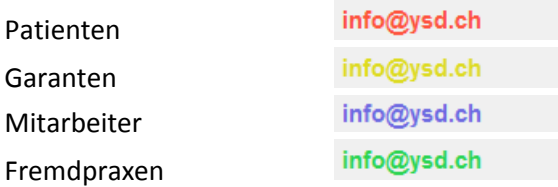

Alle anderen Adressen werden schwarz dargestellt.

In der Konfiguration > Anwendungseigenschaften wurden die E-Mail Parameter um die Angaben zu POP3 ergänzt:

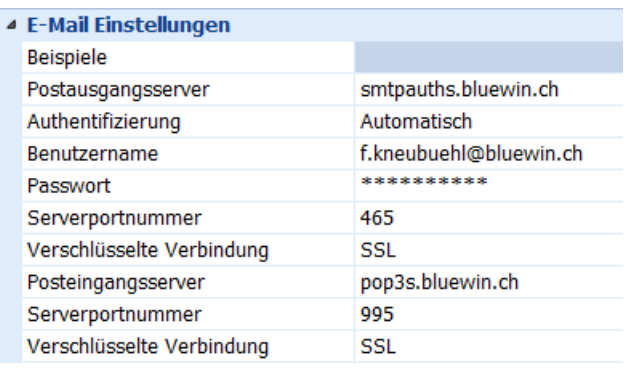

Und es wurden Filterkriterien für den E-Mail – Empfang eingefügt:

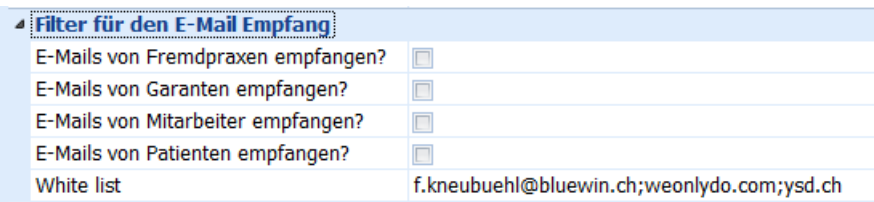

Wenn Sie eine oder mehrere Option anhaken wird in der Datenbank nachgeschlagen ob eine E-Mail von einer dort gespeicherten Adresse stammt.

Die White list ist eine Liste mit E-Mail Adressen getrennt mit ;, von denen E-Mails angezeigt werden. Die Adressen können exakt sein oder es kann auch nur der Domänenteil angegeben werden

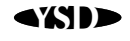

(der Teil nach dem @).

Der kleine Pfeil im Titelbalken des E-Mail – Fensters erlaubt Ihnen die Liste zu aktualisieren (geschieht automatisch alle 10 Minuten und die Liste so einzuschränken, dass maximal die letzten 4 Wochen angezeigt werden (Geschwindigkeit).

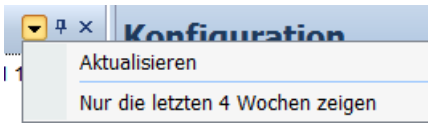

Der E-Mail – Empfang kann auf einzelnen PCs auch ausgeschaltet werden (Konfiguration > Systemeinstellungen):

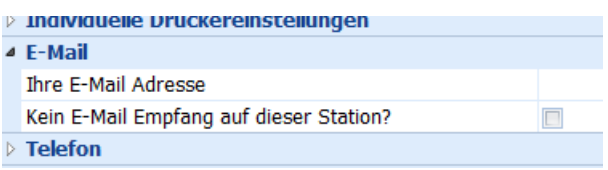

Damit Sie das E-Mail – Panel sehen müssen Sie mit Dental med XP – Administration (Desktop) die Panels auf ihren Originalzustand zurücksetzen:

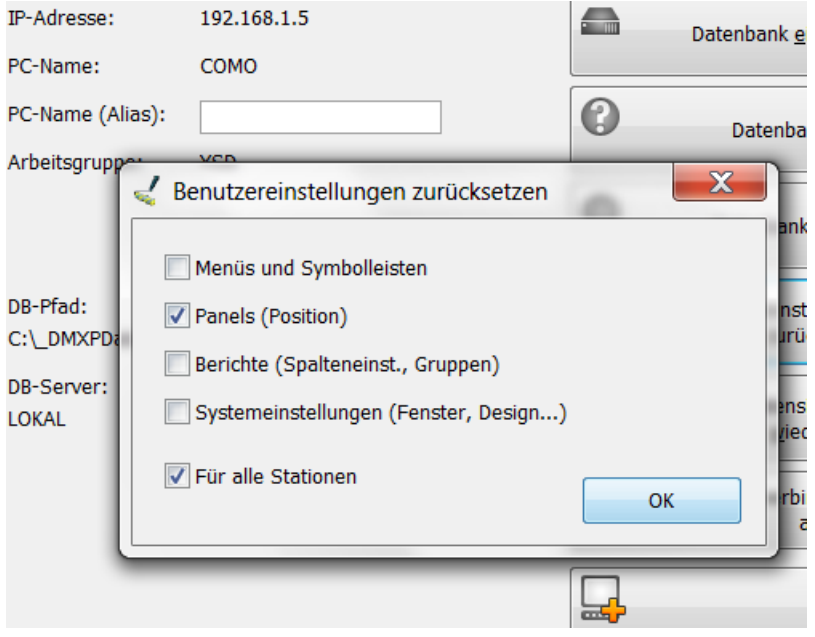

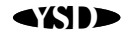

#### **Allgemein**

- QR-Rechnungen Version 2.0 (mit Empfangs- und Zahlteil) implementiert. ACHTUNG Sie benötigen für QR-Rechnungen eine neue IBAN, die QR-IBAN. Fragen Sie Ihre Bank. Perforierte Formulare bekommen Sie z.B. von SIMPLEX AG, Bernstrasse 223, 3052 Zollikofen, 031 910 33 33, Art.-Nr. Z220027QR.
- Im E-Mail-Fenster können die Listen der letzten E-Mail-Adressen gelöscht werden.
- Mit einem Doppelklick auf den Pfad in der Statuszeile von Dental med XP öffnen Sie dieses Verzeichnis im Windows-Explorer.
- Es werden neu alle E-Mails im Ausgangskorb gespeichert, also auch solche, die erfolgreich versendet wurden.

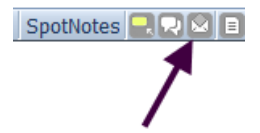

Die Mails werden ein Jahr aufbewahrt und dann automatisch gelöscht.

- Sie können im E-Mail-Postausgangsfenster angeben, ob alle E-Mails oder nur die der letzten drei Monate gezeigt werden sollen (Geschwindigkeit).
- Neu können mit eine Schaltfläche alle SpotNotes aus- bzw. wieder eingeblendet werden:

SpotNotes **RRGE** 

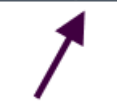

- Collect&Click Kollektionen können auch in eine ZIP-Datei geschrieben werden.
- Ganz rechts unten in der Statuszeile kann der YSD online Support aufgerufen werden.
- Für die automatischen Terminerinnerungen und die automatische Datensicherung existieren zwei neue Programme DMXPVRecallT und DMXPVBackupT, die anstatt als Dienst als Windows-Aufgabe benutzt werden können. DMXPVRecallT sollte etwa alle 10 Minuten und DMXPVBackupT zum gewünschten Zeitpunkt, z.B. um 22:00 aufgerufen werden.
- Oeffnen der Agenda und der Konfiguration schneller.
- Formulare können (unter Datei > Seitenlayout) auch im Vollbildmodus gezeigt werden. Zum Beispiel um auf einem Tablet dem Patienten ein Anamneseformular zum Auszufüllen und Unterschreiben vorzulegen. Dazu gibt es neu das Formularobjekt 'ActionButton'.
- Bei der Eingabe von E-Mail-Adressen kann mit der Leertaste ein @ eingegeben werden.
- Dem Betreff der E-Mails wird automatisch der Vermerk (Vertraulich) angehängt. Dadurch werden E-Mails, wenn sie über HIN verschickt werden, automatisch verschlüsselt gesendet.
- Einzahlungsscheine werden auch im Archiv abgelegt.
- V2 der QR-Rechnung implementiert.
- Im Plug-in MEDILABEL können Sie neu auch die Anzahl Etiketten in den Einstellungen wählen.
- Neue Plug-ins für das MediData-Netz. Eine Beschreibung haben Sie per Post von uns erhalten. Diese erlauben nun auch den Versand von Rechnungen und KVs an Versicherer per E-Mail.

## **Konfiguration**

- In der Formularansicht (z.B. KVG-Formular oder Rezept) gibt es neu den Menübefehl Drucken… (mit Druckerauswahl) und Drucken (ohne Menüauswahl).
- Im Etiketten-Editor gibt es den Zusatzbefehl Datei > Ursprüngliche Version. Wenn sie diesen anklicken wird die Version eines Etiketts wiederhergestellt, die ursprünglich beim Bearbeiten

geöffnet wurde.

• Sie können zusätzlich zur Schrift auch die Schriftgrösse für E-Mails und Briefe angeben (Konfiguration > Drucker- und Layouteigenschaften > Formulare > Allgemeine Formulareinstellungen):

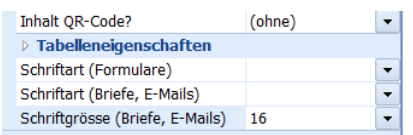

• Den QuickZS-Vorlagen kann eine Farbe zugewiesen werden, die in die Krankengeschichte übernommen wird:

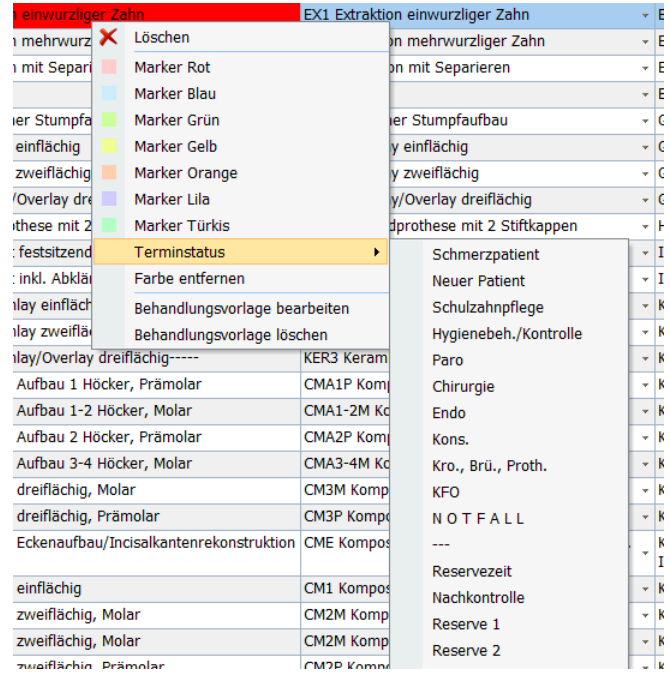

• In Konfiguration > Drucker- und Layouteigenschaften > Formulartexte können Sie einen Mailtext für Rechnungen, die per E-Mail versendet werden eintragen. Variablen sind:

\$BA = Briefanrede

\$BD = Behandlungsdatum entweder als ein Datum oder eine Behandlungsperiode

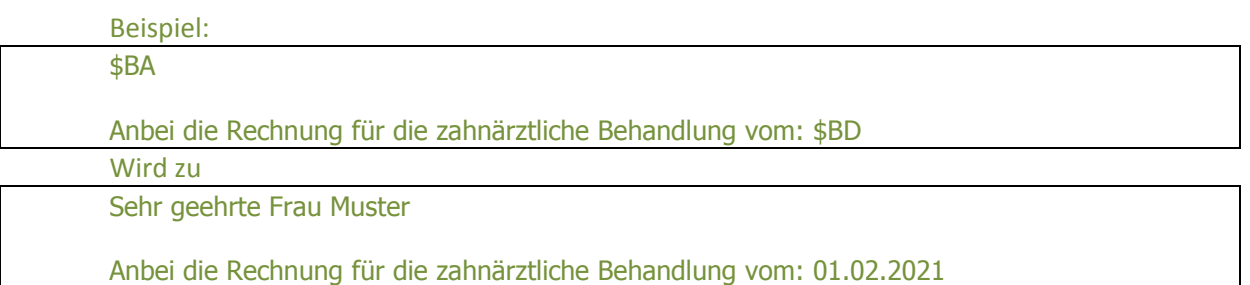

#### **Patientendossier**

- Ganz rechts in der Positionentabelle kann bei Medikamenten die LOT-Nummer eingetragen werden. Sie bleibt solange gleich und wird beim selben Medikament automatisch übernommen, bis vom Benutzer eine andere Nummer eingegeben wird. Die LOT-Nummern werden in der Tageskontrolle angezeigt.
- Terminbestätigungen werden auch mit Datum, Art (SMS, E-Mail…) und Termindatum

angezeigt.

- Die Tabelle mit den KG-Einträgen kann in der Behandlungsansicht eingefügt werden (Konfiguration > Anwendungseigenschaften > Patientendossier > KG/Text).
- In der KG-Tabelle können Textvorlagen via rechten Mausklick ausgewählt werden.
- Im KG-Text können Sie Textstellen hervorheben indem Sie die Passage in \_ einschliessen. So wird muss sich\_nicht\_mehr melden zu muss sich **nicht** mehr melden.
- Die KG eines Patienten kann als Excel-, Text- oder XML-Datei exportiert werden.
- In der Behandlungsansicht kann neu auch die KG-Tabelle dargestellt und bearbeitet werden (Konfiguration > Anwendungseigenschaften > Patientendossier > KG/Text).
- Archivierte Dokumente werden neu in Ablagen organisiert:

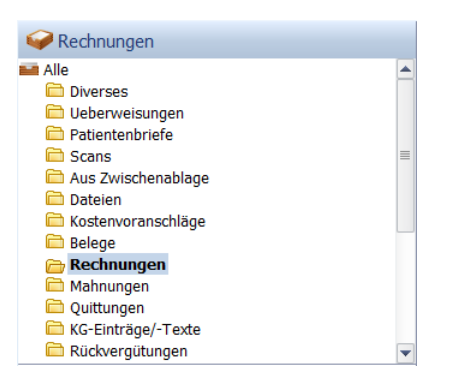

Dokumente können via Rechtsklick in andere Ablagen verschoben werden und der Administrator kann Ablagen sperren. Damit Sie diese Ablagen sehen, müssen Sie in Dental med XP – Administrator (DMXPUtil auf dem Desktop): Benutzereinstellungen zurücksetzen (nur Panels):

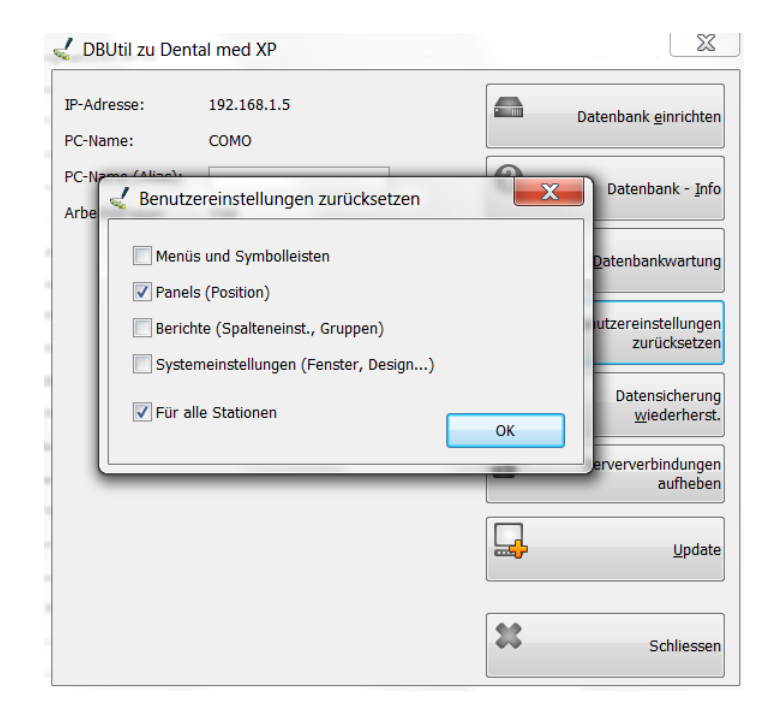

• Es kann in der Konfiguration angegeben werden, dass das Patientenarchiv generell in den ausgelagerten Dateien geführt wird. Vorteile: Die Datenbank wird wesentlich kompakter und schneller. Alle Archiveinträge können mit der Dental med XP – Administration (Desktop) > Datenbank-

wartung > ALLE Archivdokumente auslagern von der DB in dieses Verzeichnis gezügelt werden.

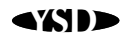

• Der Parostatus kann neu als Excel-Tabelle exportiert werden und verfügt auch über die Funktion für CollectAndClip. Dazu müssen Sie: Dental med XP-Administration (Desktop) > Benutzereinstellungen zurücksetzen > Nur Haken bei Menüs. Natürlich können Sie die beiden neuen Befehle auch via rechten Mausklick auf den Menübalken > Anpassen > Befehle > Parostatus einfügen.

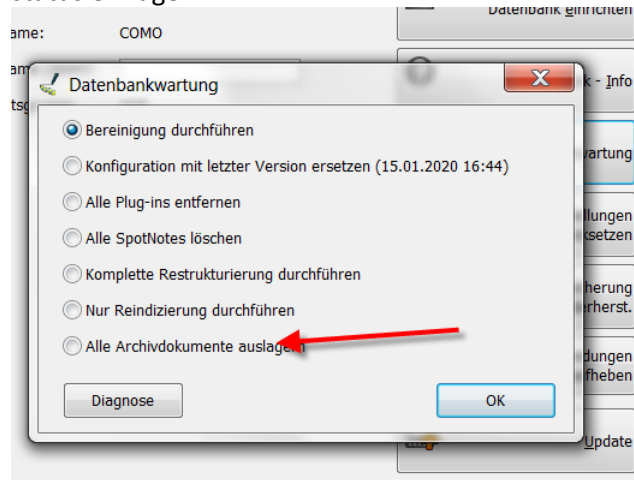

Danach ist es empfehlenswert die Datenbankgrösse zu reduzieren. Dazu benutzen Sie am selben Ort 'Komplette Restrukturierung durchführen' (ACHTUNG, kann mehrere Stunden dauern).

In der Datensicherung können Archiveinträge auch gesichert werden (rechnen Sie mit etwa 30 Minuten pro 10GB). Die Sicherungsdatei DMXPARCHIV.ZIP ist unverschlüsselt.

**ACHTUNG: Archiveinträge nur mit V9.0.4 (NEU) von Dental med XP – Administration auslagern!!! Die CD erhalten Sie auf Anfrage.**

**Wenn Sie bereits mit einer älteren Version Archivdokumente ausgelagert haben müssen**  Sie diese von <DB-Verzeichnis>\DBBKUP\\_OldArchives nach <DB-Verzeichnis>\\_Archive **verschieben. \_Archive müssen Sie ggf. via rechten Mausklick > Neu zuerst anlegen. \_OldArchives können Sie danach löschen.**

- Im Parostatus können folgende Tastenkürzel zur Dateneingabe verwendet werden:
	- o Ziffern auf der Schreibtastatur plus a, b, c… (nicht auf dem Zahlenblock)
	- o < und > für 'zurück' und 'weiter'
	- o / für 'überspringen'
	- o Esc-Taste um die Eingabe abzubrechen
- Im Zahnstatus können Milchzähne IMMER (unabhängig des Alters) eingezeichnet werden.
- Neuer Menüpunkt Datei > Adult > Neu/Neue Planung. Erzwingt einen adulten Zahnstatus, auch bei Kindern.
- Im Zahnstatus kann das Aenderungsdatum mit einem Klick angepasst werden.
- Teilzahlungen zu Akontoeinforderungen sind möglich. Die Einforderung wird aber erst bei vollem Ausgleich wirksam.
- Die Steuerbescheinigung (Debiliste > Datei) wird archiviert.
- Rechnungen können auch per E-Mail versendet werden. Dazu müssen Sie: Dental med XP-Administration (Desktop) > Benutzereinstellungen zurücksetzen > Nur Haken bei Menüs… In der Konfiguration > Drucker-&Layouteinstellungen können Sie angeben, ob zu E-Mail-Rechnungen eine Papierkopie erstellt werden soll.

• Vorschaubilder in den Fotos können neu auch absteigend sortiert, also vom neusten zum ältesten Foto gezeigt werden:

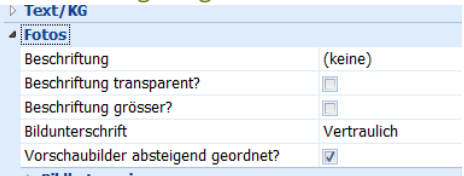

# **Fakturierung**

• In der Stapelverarbeitung gibt es neu die Möglichkeit Rechnungen per E-Mail zu versenden. Dazu müssen Sie: Dental med XP-Administration (Desktop) > Benutzereinstellungen zurücksetzen > Nur Haken bei Menüs… In der Konfiguration > Drucker-&Layouteinstellungen können Sie angeben, ob zu E-Mail-Rechnungen eine Papierkopie erstellt werden soll. Es können nur Behandlungen per E-Mail verrechnet werden, die in der Tabelle entsprechend markiert sind:

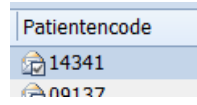

Nicht so markierte, aber ausgewählte Behandlungen werden nicht verarbeitet wenn Sie im Dateimenü<sup>2</sup> Rechnungen per E-Mail versenden wählen.

Kann eine Rechnung nicht versendet werden (z.B. falsche E-Mail Adresse) dann wird die Rechnung ausgedruckt.

Die E-Mails befinden sich im Archiv der Patienten und im Ausgangskorb.

Eine Behandlung kann NICHT per E-Mail versendet werden wenn:

- o Die E-Mail-Adresse fehlt
- o Es sich um eine Schulzahnpflegerechnung handelt
- o Ein Rückforderungsbeleg verlangt wird
- o Ein maximaler Rechnungsbetrag angegeben wurde
- o Blanko Einzahlungsscheine beigelegt werden sollen
- o Wenn in den Stammdaten ein Betrag pro Rata verlangt wird
- o Wenn in den Stammdaten (Patient unter Verrechnung oder Garant) angegeben wurde, dass dieser keine Rechnung per E-Mail möchte

#### **Mahnwesen**

• Die selektierten Rechnungen können neu auch als Text- oder Excel-Datei exportiert werden.

## **Tageskontrolle**

• Neue Spalte 'Titel' (Titel der Behandlung). Dental med XP – Administrator (DMXPUtil auf dem Desktop): Benutzereinstellungen zurücksetzen (nur Berichte)!

## **Stammdaten**

- Die Preise von Tarifpositionen können mit zwei Nachkommastellen erfasst werden.
- Zu Fremdpraxen können Sie ein E-Mail Passwort zuordnen.

Wenn ein Passwort angegeben ist, werden Anhänge in eine ZIP-Datei, geschützt mit diesem Passwort, verpackt:

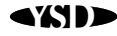

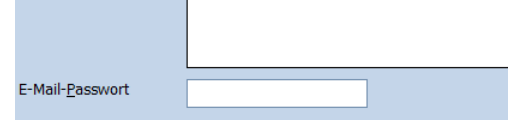

• In den Mitarbeiterstammdaten können Sie, wenn der Mitarbeiter ein eigenes Passwort eingerichtet hat, eigene E-Mail-Verbindungsdaten angeben. So wird es einfach, dass mehrere Behandler E-Mails versenden und die Antworten in Ihren eigenen Accounts erhalten:

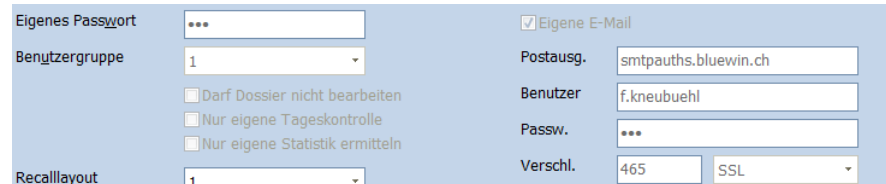

- Patienten können via Datei > Datensatz duplizieren kopiert werden. Sprache, Name, Zusatz, Strasse, Ort und Telefon (P) werden übernommen. Anrede, Vorname, Geburtsdatum etc. müssen eingetragen werden.
- Termine können von einer anderen Ressource ab einem bestimmten Datum an die aktuell eingeblendete Ressource übertragen werden (z.B. weil eine DH geht und eine andere ihre Arbeit beginnt). Um diesen Menüpunkt sichtbar zu machen können Sie ihn entweder mit einem Rechtsklick auf den Menübalken > Anpassen > Befehle einfügen (mit der Maus ins Menü schieben) oder einfacher, Desktop > Dental med XP – Administrator (DMXPUtil) > Benutzereinstellungen zurücksetzen (nur Menüs und Symbolleisten)!
- Ressourcen können in den Stammdaten einen Gültigkeitsbereich haben:

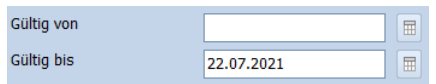

Dabei kann ein 'Von'-Datum und/oder ein 'Bis'-Datum angegeben werden.

## **Recall**

• Sie können in der Liste auch Patienten zeigen lassen, die inaktiven Mitarbeitern zugeordnet sind.

## **Debikontrolle**

• Wenn Die Bank die Zahlungsdatei(en) in eine ZIP-Datei verpackt wird diese automatisch erkannt, ausgepackt und verbucht.

## **Plug-ins**

Plug-ins SUMEX\_RG und SUMEX\_KV so erweitert, dass Sie im Tarif TarTec-Positionen erfassen und in der Behandlung eintragen können (z.B. 0016.1). Diese werden dann mit dem Tarif 223 an die SUVA etc. übermittelt (TPWert=1, MwSt=7.7). Die Labor-GLN können Sie in den Eigenschaften des Plug-ins eintragen:

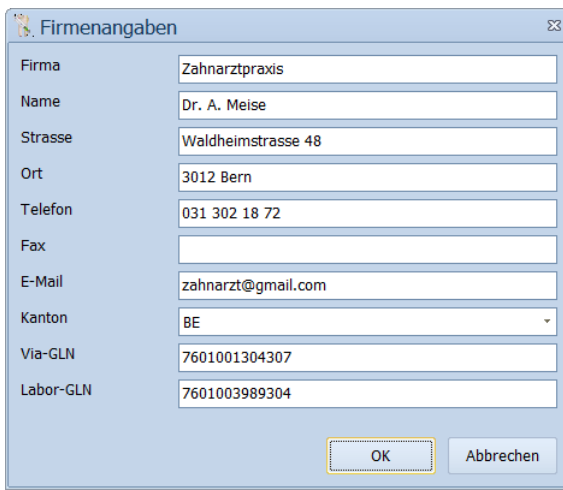

- Neues Plug-in VKZSLU welches das neue IV-Formular zum Ausfüllen bereithält. Plus VKZSLU0 das vom Patienten zu unterschreibende Formular.
- Plug-in für Schulzahnpflegerechnungen des Kantons Wallis angepasst (SZPVS). Bitte in der Konfiguration > Systemeigenschaften > Plug-ins > Plug-ins organisieren > rechten Mausklick auf das Plug-in > Eigenschaften bearbeiten, die GLN-Nummer eintragen.

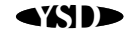